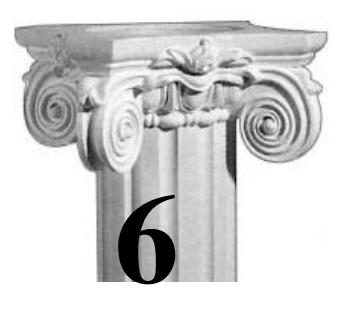

# **Принципы проектирования проектов в Delphi**

*Не волнуйся, если что-то работает не так. Если бы все работало как надо, ты сидел бы без работы. Закон Мерфи*

# **6.1. Основные элементы интерфейса пакета**

Создание прикладных программ (ПП), или приложений, delphi выполняет в интегрированной среде разработки IDE (integrated development environment). IDE служит для организации взаимодействия с программой и включает ряд окон, содержащих различные управляющие элементы. С помощью средств интегрированной среды разработчик может проектировать интерфейсную часть приложения, а также писать программный код и связывать его с управляющими элементами.

Запуск пакета выполняется из главного меню Windows. Создание проекта выполняется выбором из меню **File** команды **New** режима **VCL Forms Application** (рис. 6.1)**.**

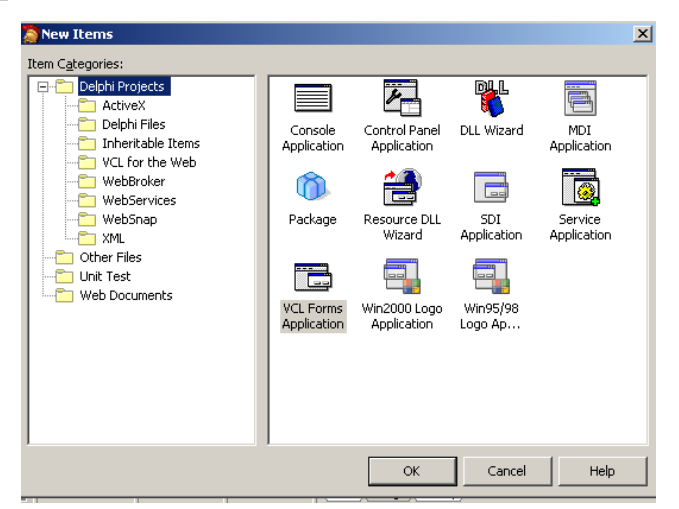

Рис. 6.1. Режимы создания проектов в Delphi.

После загрузки экран имеет вид, показанный на рисунке 6.2.

**Главное окно delphi**. Имя окна соответствует имени проекта, по умолчанию – **project1**. Главное окно содержит меню (1), панель инструментов меню (2) и окна проекта.

**Главное меню** (1) содержит все команды, необходимые для работы в среде визуального программирования Delphi.

**Панель компонентов** (2) – группа кнопок, которые дублируют наиболее часто используемые команды меню.

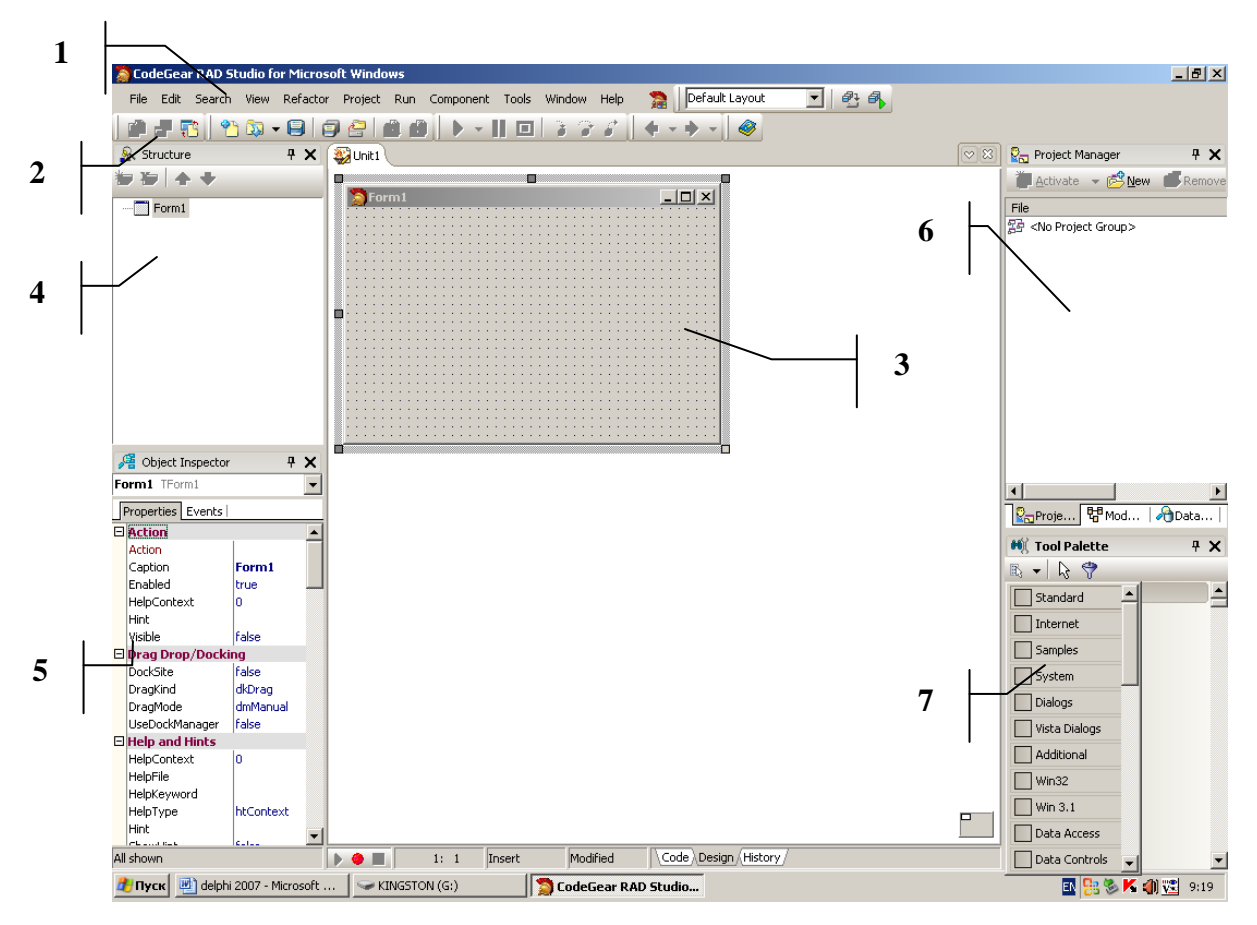

Рис.6.2. Вид экрана Delphi после загрузки.

**Окно конструктора формы** (form1) (3). Представляет собой прообраз будущего приложения. На форме располагаются все необходимые объекты интерфейса, определяемые программистом.

**Окно редактора кода** (unit1.pas) находится под окном конструктора формы (рис. 6.3.). Переключение в это окно выполняется или клавишей F12, или выбором вкладки code в нижней части окна конструктора форм.

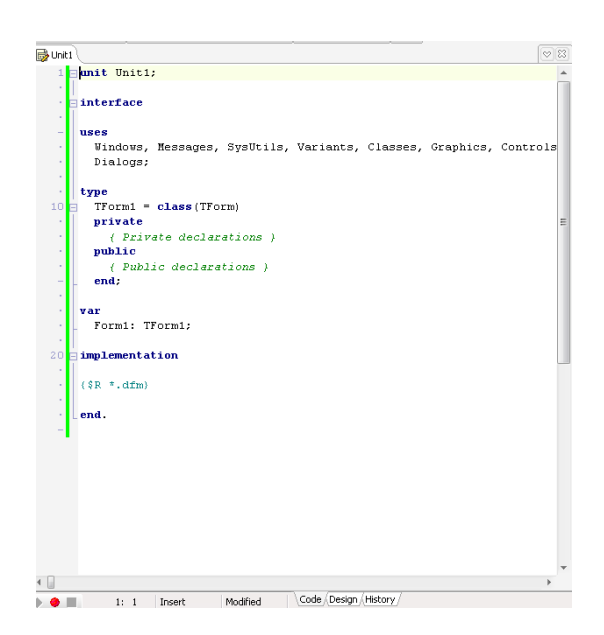

Рис. 6.3. Окно редактора кода.

**Окно структуры проекта** (4) заполняется информацией после активизации окна редактора. Данное окно служит для отображения разделов программы. Двойной щелчок по любому из разделов активизирует его в окне редактора.

**Окно инспектора объектов** (object inspector) (5). Основное назначение этого окна определять свойства объектов и события, которые будут с ними связаны. Окно содержит информацию о выделенном объекте. Оно имеет 2 вкладки. Свойства объекта определяются на вкладке **Properties** и представляют собой таблицу из 2-х столбцов. В первом столбце указывается название свойства, во втором – его значение. Если около названия свойства стоит знак «+», то в него входит набор свойств. Для их открытия стоит щелкнуть мышью на знак «+». Методы или события, связанные с объектом определяются на вкладке **Events**. Эта вкладка также состоит их двух столбцов: в первом указывается название события; во втором – название соответствующей процедуры. Вывод окна на экран выполняется клавишей F11 или из меню View выбирается команда Object inspector;

**Окно менеджера проекта** (6) содержит общую информацию о проекте в целом и обо всех файлах проекта в отдельности. Элементы списка можно просматривать и применить к ним команды контекстного меню.

**Палитра компонент** (7) состоит из набора групп, в которых находятся компоненты. **Компонент** – это некий функциональный элемент интерфейса, обладающий определенными свойствами. Размещая компоненты на форме, программист определяет ее интерфейс. Компоненты объединяются в группы по функциональному признаку.

Остановимся на некоторых командах меню Edit по редактированию (рис. 6.4).

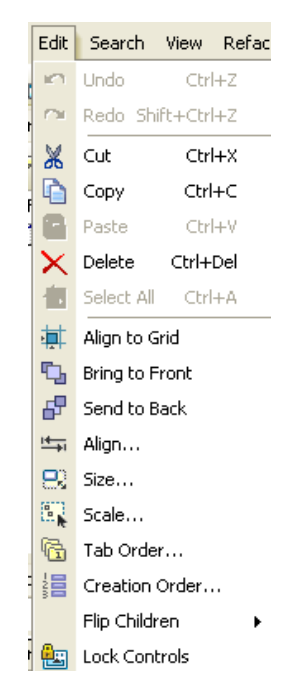

Рис. 6.4. Команды меню редактирования.

**Align to Grid** – выровнять по границе;

**Bring to Front** – разместить на переднем плане;

**Send to Back** – разместить на заднем плане;

**Align…** - открывает диалоговое окно, с помощью которого можно произвести выравнивание компонента (рис. 6.5.);

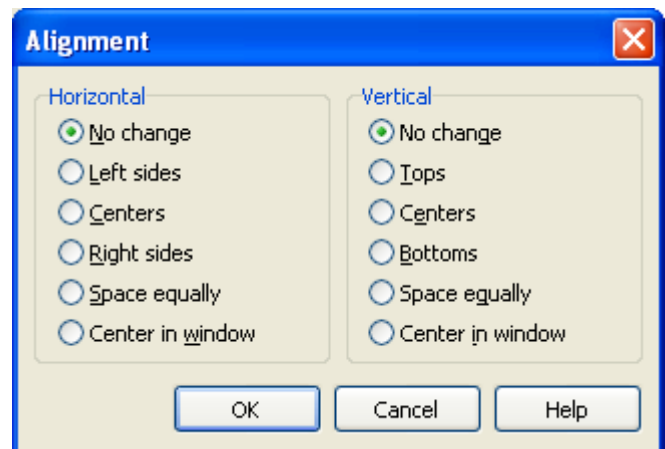

Рис. 6.5. Окно выравнивания компонента на форме.

Таблица 6.1.

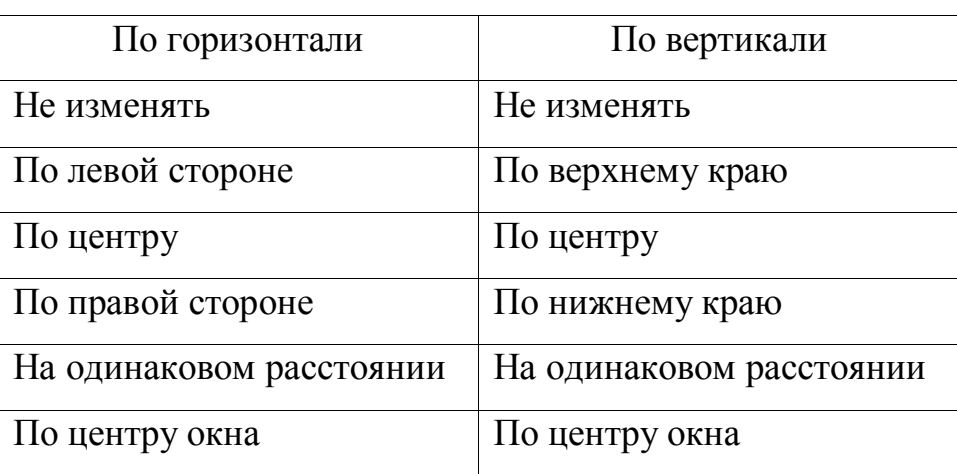

Режимы выравнивания объектов на форме.

**Size…** - открывает диалоговое окна с помощью которого можно изменять размер компонента (рис. 6.6.);

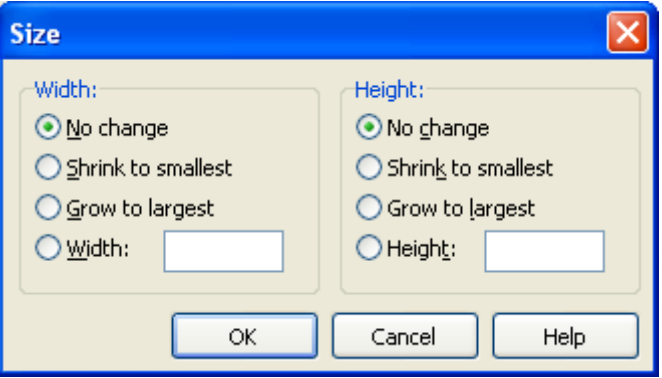

Рис. 6.6. Окно изменения размера компонентов.

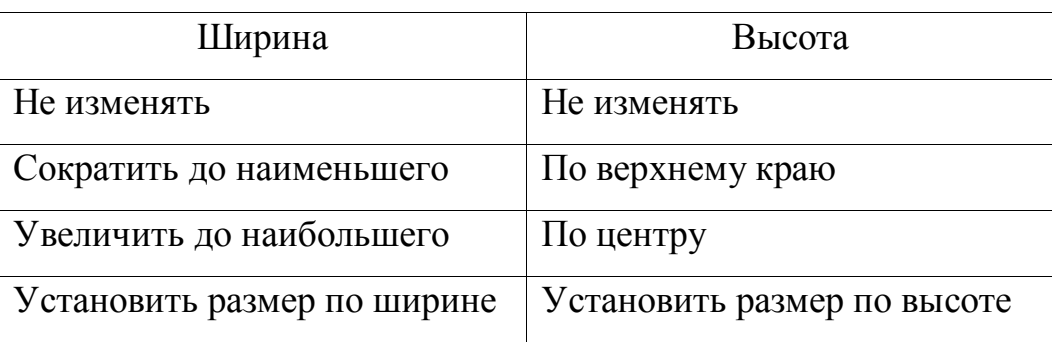

Режимы изменения размеров компонентов.

**Scale…** - осуществляет изменение масштаба формы и ее компонентов (рис. 6.7.);

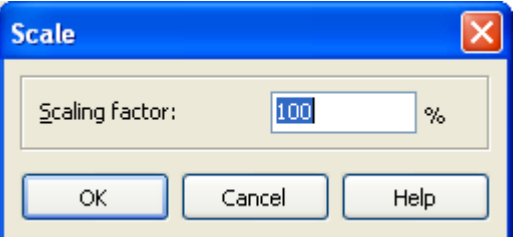

Рис. 6.7. Окно изменения масштабов формы.

**Tab Order…** - выводит список компонентов, размещенных на форме, позволяет менять порядок их обхода с использованием клавиши **Tab**;

**Creation Order…** - выводит список невизуальных компонентов, размещенных на форме, позволяет менять порядок их обхода с использованием клавиши **Tab**;

**Flip Children** – выравнивает дочерние объекты в соответствии с родительскими;

**Lock Control** – контролирует редактирование компонента, размещенного на форме.

#### **6.2. Характеристика проекта**

Проект Delphi состоит из форм, модулей, установок параметров проекта, ресурсов и т.д. вся эта информация размещается в файлах. Многие из этих файлов создаются автоматически пакетом, когда вы строите свое

приложение. Ресурсы, например пиктограммы, находятся в файлах, которые вы получаете из других источников или создаете при помощи многочисленных инструментов и редакторов ресурсов. Кроме того, компилятор также создает файлы.

При проектировании приложения Delphi создает следующие файлы:

Таблица 6.3.

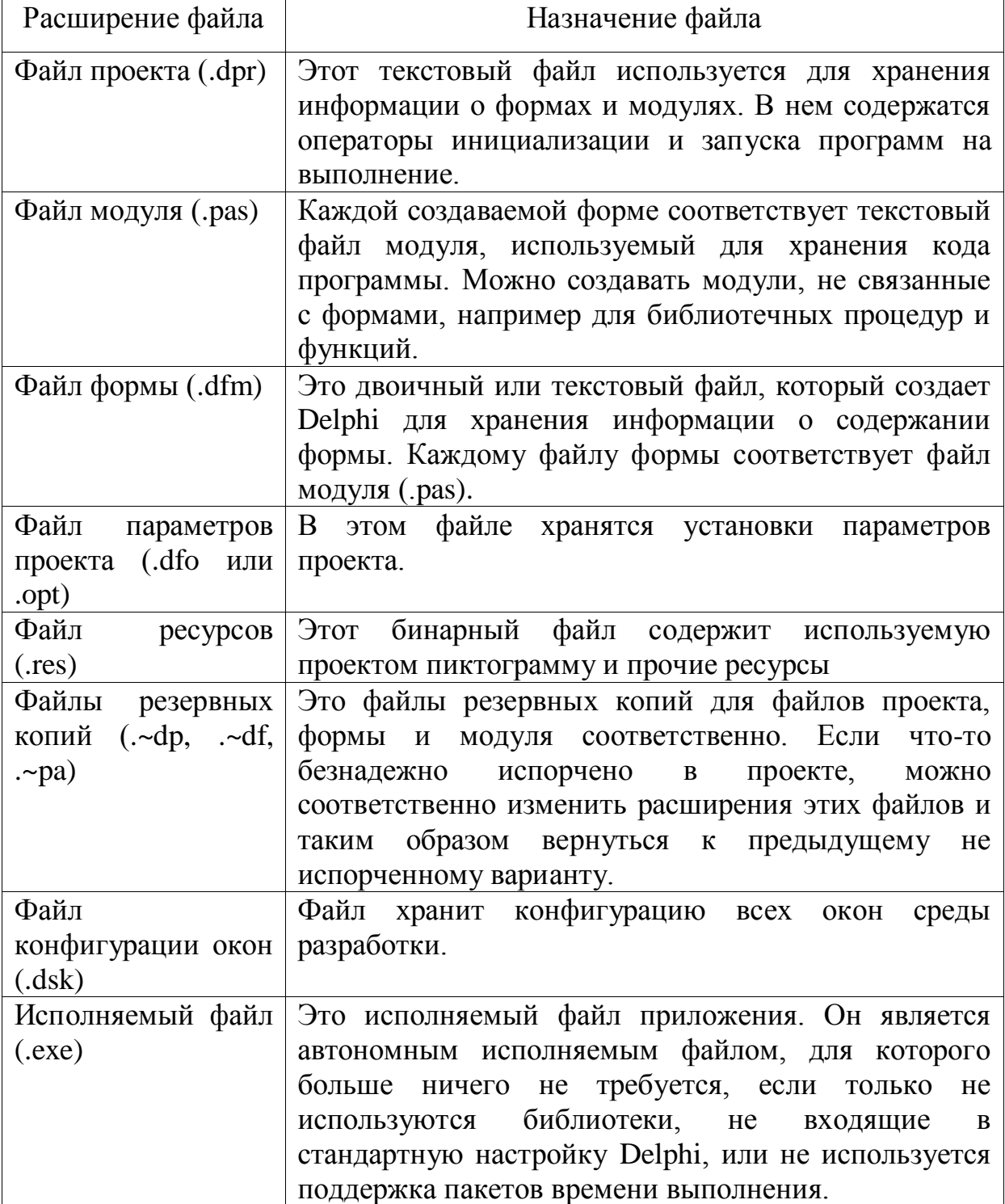

Файлы проекта.

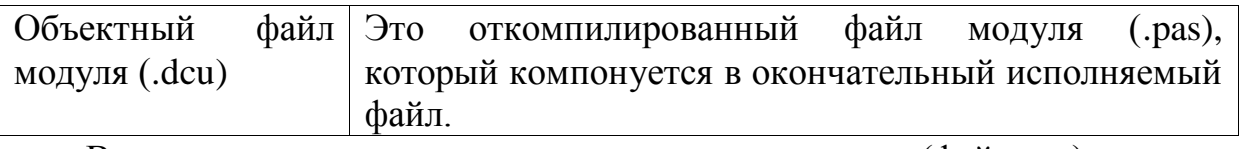

Взаимосвязь между отдельными частями (файлами) проекта представлена на рисунке 6.8.

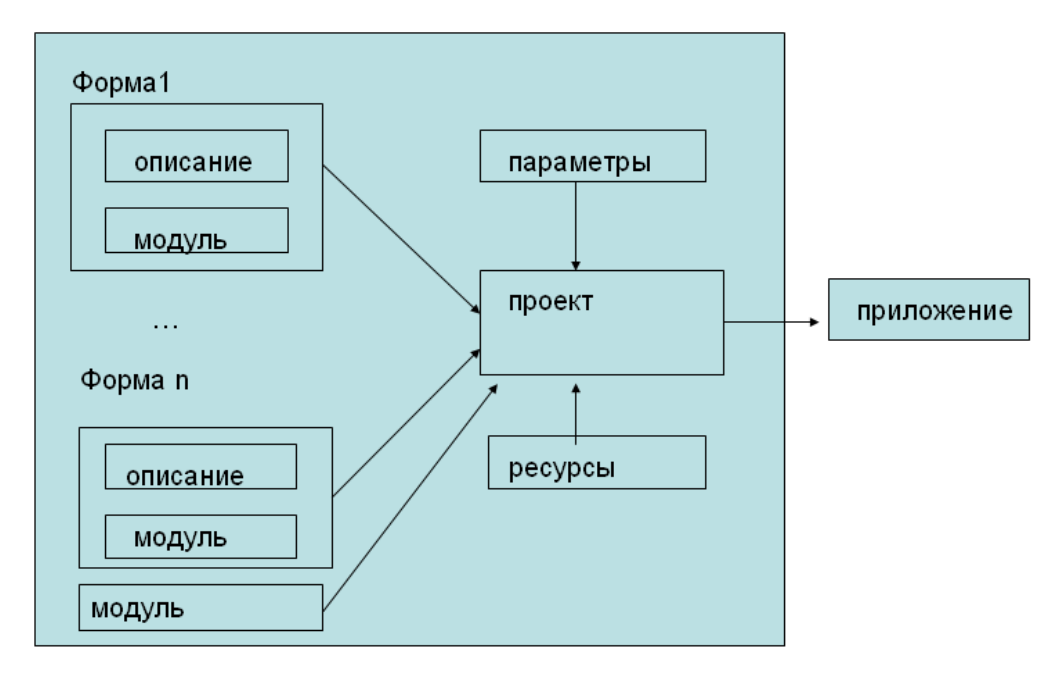

Рис. 6.8. Взаимосвязь элементов проекта.

Главной частью приложения является файл проекта, содержащий код на языке Object Pascal, с которого начинается выполнение программы и который обеспечивает инициализацию всех модулей. Он создается и модифицируется Delphi автоматически в процессе разработки приложения. Имя, которое дается файлу проекта при сохранении, становится именем исполняемого файла.

При сохранении все файлы проекта должны записываться в один каталог.

Файл проекта создается пакетом автоматически и имеет следующий вид: Program project1;

**Uses** 

Form1, //имя формы Unit1 in  $@unit1.pack@{form1};$  //имя программного модуля  $\{SR^*, res\}$ //ресурсы \* - имя как у проекта, например пиктограммы. begin

*application.initialize;*//установка начальных параметров проекта *application.createform(Tform1,form1);* //создание формы *application.run;* **//**выполнение программы

*end.*

Просмотр этого файла **project – view source**. Просмотр форм **view – forms** или **shift +F12**.

# **6.3. Структура программного модуля стандартного проекта Delphi**

Рассмотрим текс модуля с пустой формой. Все выделенные элементы модуля создаются в автоматическом режиме.

*unit Unit1;*

*interface* //открытый интерфейс модуля

*uses* // список подключаемых модулей

 *Windows, Messages, SysUtils, Variants, Classes, Graphics, Controls, Forms, Dialogs;*

//объявление класса формы

*type*

#### *TForm1 = class(TForm)*

 *Private* //закрытый раздел класса

## *{ Private declarations }*

{помещаются объявления переменных, функций и процедур, включаемых в класс формы, но не доступных для других модулей}

*public* //открытый раздел класса

## *{ Public declarations }*

{помещаются объявления переменных, функций и процедур, включаемых в класс формы и доступных для других модулей }

 *end;*

 *var*

 *Form1: TForm1;*

{помещаются объявления типов, констант, переменных, функций и процедур, к которым будет доступ из других модулей, но которые не включаются в класс формы}

#### *implementation*

{помещаются объявления типов, констант, переменных, к которым не будет доступа из других модулей. Тут же должны быть реализации всех объявленных в разделе interface функций и процедур, а также могут быть реализации любых дополнительных, не объявленных ранее функций и процедур}

 $\{SR^*.\text{dfm}\}\$ 

end.

#### 6.4. Этапы разработки проекта

Delphi относится к системам визуального программирования, которые называется также системами  $RAD$  (rapid application development – быстрая разработка приложений). Разработка приложений в этих средах состоит из двух этапов:

интерфейса приложения. Определяется способ создание взаимодействия пользователя и приложения, т.е. внешний вид формы. Интерфейс приложения составляют компоненты, которые выбираются из палитры компонент и размещаются на форме. Компоненты делятся на:

1. визуальные - кнопки, списки, переключатели и т.д. Эти компоненты могут быть как управляющими, так и информационными. Информационные компоненты - это компоненты, которые служат для вывода или ввода данных, но при выборе их не выполняются никакие действия. Управляющие компоненты – это компоненты, при выборе которых выполняются процедуры обработки. Программист сам определяет какие компоненты какую роль будут играть, и какие процедуры обработки с ними связывать.

2. **вспомогательные** (невизуальные) – таймер (Timer), или таблица данных (table).

При создании интерфейса приложения для любого компонента выполняются следующие операции:

- выбор компонента в палитре компонент и размещение его на форме;

- изменение свойств компонента.

- определение функциональности приложения. **Функциональность приложения** определяется процедурами, которые выполняются при возникновении определенных событий, например, происходящих при действиях пользователя с управляющими элементами формы. Для этого на форме делают активным управляющий элемент. Для него в инспекторе объектов выбирают вкладку «Свойства» и двойным щелчком выбирают нужное свойство. В результате открывается окно редактора исходного текста с автоматически созданным заголовком процедуры обработки события.

Простейшее приложение представляет собой заготовку, обеспечивающую все необходимое для любого приложения.

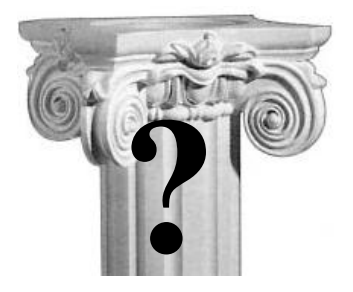

# **КОНТРОЛЬНЫЕ ВОПРОСЫ**

- 1. Delphi характеристика пакета.
- 2. Вид экрана Delphi после запуска. Характеристика элементов интерфейса.
- 3. Характеристика и состав проекта.
- 4. Этапы разработки проекта.